## МІНІСТЕРСТВО ОХОРОНИ ЗДОРОВ′Я УКРАЇНИ ЗАПОРІЗЬКИЙ ДЕРЖАВНИЙ МЕДИКО-ФАРМАЦЕВТИЧНИЙ УНІВЕРСИТЕТ

## БІБЛІОТЕКА

ВІДДІЛ ІНФОРМАЦІЙНО-АНАЛІТИЧНОГО МОНІТОРИНГУ

# **ІНСТРУКЦІЯ З РЕДАГУВАННЯ (ЗАПОВНЕННЯ) ПРОФІЛІВ У НАУКОМЕТРИЧНИХ БАЗАХ**

Запоріжжя

2023

УДК 001:004.91 І-72

**Укладач:** Решетнікова Ю. А.

I-72 Інструкція з редагування (заповнення) профілів у наукометричних базах / уклад. Ю. А. Решетнікова; НБ ЗДМФУ. – Запоріжжя: ЗДМФУ,  $2023. - 22$  c.

У інструкції розглянуто покрокову технологію заповнення полів авторських профілів у наступних наукометричних базах: Google Scholar, ORCID, Web of Science, Scopus. Мета даної інструкції – самостійне редагування авторських профілів науковцями університету.

**УДК 001:004.91**

©Запорізький державний медико-фармацевтичний університет, 2023

## **Зміст**

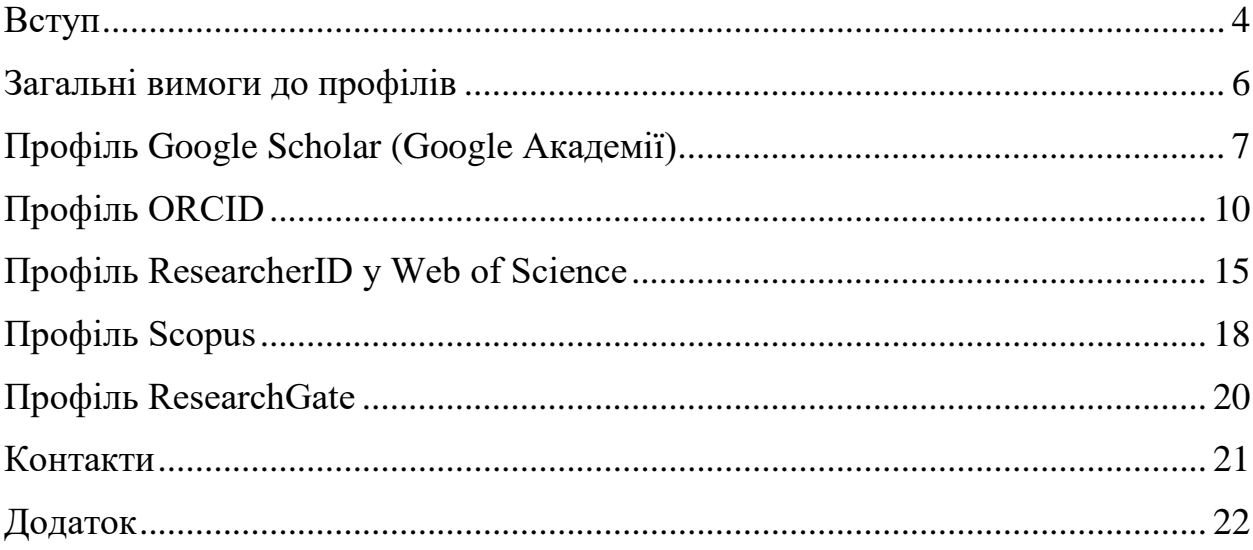

#### **Вступ**

<span id="page-3-0"></span>У зв'язку з реорганізацією Запорізького державного медичного університету та Запорізької медичної академії післядипломної освіти та створення Запорізького державного медико-фармацевтичного університету гостро постало питання редагування авторських профілів науковців університету у наукометричних базах.

Наукометричні бази даних – це бібліографічні та реферативні бази даних, інструмент для відстеження цитованості наукових публікацій. Авторські профілі мають унікальний ідентифікатор, який використовується для того, щоб відрізняти дослідників, які мають однакові або подібні імена. Використання ідентифікатора автора допомагає пов'язати всі його публікації та дослідження з профілем у базах даних або в Інтернеті.

Бібліотека здійснює моніторинг публікаційної активності науковців університету, відстежує та систематизує наявність профілів, статей, цитувань та індексів у різних наукометричних базах протягом року. Щоквартально складаються списки публікацій статей, проіндексованих у Web of Science Core Collection і Scopus.

Ознайомитися зі списком публікацій дослідників ЗДМФУ в Scopus та Web of Science Core Collection з 2019 року можна на сайті бібліотеки університету у розділі [Публікаційна активність](https://lib.mphu.edu.ua/p_106.html). Інформацію про публікації наукових, науково-педагогічних працівників та співробітників ЗДМФУ, у виданнях, що індексуються у Web of Science Core Collection і Scopus, та афілюють ЗДМФУ, представлено за хронологічним принципом.

З метою запровадження уніфікації профілів науковців університету розроблено покрокову інструкцію щодо самостійної їх редакції.

4

Бібліотека надає у разі необхідності консультативну допомогу при заповненні полів профілів науковця в наукометричних базах, для цього наприкінці «Інструкції...» зазначені контакти відповідальних осіб.

## **Загальні вимоги до профілів**

<span id="page-5-0"></span>Наполегливо пропонуємо дотримуватися наступних вимог при редагуванні (створенні) авторського профілю.

Профілі повинні бути:

- заповнені згідно з рекомендаціями бібліотеки;
- заповнені англійською мовою;
- активними та обов'язково містити актуальну та нову інформацію;
- відкритими й доступними до ознайомлення іншим науковцям.

Профілі не повинні:

- бути порожніми;
- мати чужі статті;
- мати однакові статті.

Статті, які не мають афіліації університету, у рейтинговому оцінюванні не враховуються.

Триває тенденція не відновлювати профіль, до якого втрачено доступ, а створювати новий. Дублювання профілів, які не мають можливості об'єднати, негативно впливає на репутацію дослідника як науковця. Тому профіль у кожній наукометричній базі повинен бути лише один. Бережіть дані про реєстрацію (логіни та паролі) у різних форматах.

Заповніть повністю «Лист реєстрації науковця у наукометричних базах» та збережіть у електронному й друкованому вигляді. (Додаток)

6

## **Профіль Google Scholar (Google Академії)**

<span id="page-6-0"></span>Google Академії - це вільна доступна пошукова система, яка індексує повний текст наукових публікацій всіх форматів і дисциплін. Щоб створити профіль у Google Академії, необхідно авторизуватися в обліковому записі Google, перейти за посиланням та заповнити відповідні графи.

Посилання: [https://scholar.google.com](https://scholar.google.com/)

Створити профіль або відредагувати вже існуючий.

**ПІБ.** Прізвище та ім'я **англійською мовою** офіційною паспортною транслітерацією: <https://slovnyk.ua/translit.php>

Формат: Прізвище Ім'я. Приклад: Shevchenko Taras

Український варіант ПІБ треба додати у **інші імена** (Формат: Прізвище Ім'я По-батькові)

Приклад: Шевченко Тарас Григорович

У «інші імена» також вказуються різночитання прізвища чи імені, якщо вони є. Додати не більше 3-х варіантів.

**Приналежність.** Лише англійською мовою нова назва університету:

*Zaporizhzhia State Medical and Pharmaceutical University*.

**Сфери зацікавлення.** Додати ключові слова за допомогою Рубрик Google Scholar. Ключові слові лише **англійською мовою**.

Перейти на сайт «Бібліометрика української науки» <https://nbuviap.gov.ua/bpnu/index.php?page=search>

Вибрати Галузь науки, обрати придатні рубрики та скопіювати до свого профілю.

Або вибрати із таблиці:

[https://nbuviap.gov.ua/bpnu/index.php/index.php?page=metrics#4](https://nbuviap.gov.ua/bpnu/index.php/index.php?page=metrics%234)

Ключові слова відокремлюються «;».

Приклад: Microbiology; Immunology.

**Електронна адреса для підтвердження.** Лише [library@mphu.edu.ua](mailto:library@mphu.edu.ua)

**Домашня сторінка.** [https://mphu.edu.ua](http://mphu.edu.ua/)

**Видимість профілю.** Поставити позначку «Зробити мій профіль загальнодоступним». Обов'язково зробить свій профіль видимим для усіх користувачів Google Scholar.

Зберегти зміни у профілі.

**Додати статті** по пошуку за своїм прізвищем або назвою у профіль, перевірити статті, що є у профілі на дублетність. З'єднати різні варіанти із різних джерел та різними мовами, видалити із свого профілю чужі статті, для цього треба поставити позначки поряд обраними статтями та скористатися функцією «Об'єднати» чи «Видалити».

**Експорт.** Для наповнення інших профілів відомостями про власні роботи можна скористатися функцією експорту. Для цього необхідно відзначити потрібні роботи, обрати оператор «Експорт» та будь-який із запропонованих системою форматів.

**Фотографія.** Необхідно додати власне фото, натиснувши на значок Фотоапарату у лівому верхньому куті.

**Співавтори.** Профілі співавторів можна додавати самостійно чи почекати запропонованих системою Google Scholar. Але вони повинні бути реальними співавторами.

Профіль повинен бути активним. Необхідно регулярно перевіряти наявність актуальної інформації. Щоб нові статті чи тези скоріше індексувалися системою Google Scholar, потрібно передавати їх електронні варіанти у бібліотеку для розміщення відкритому доступу у Електронному репозитарію університету.

Коректно заповнений профіль повинен мати наступний вигляд:

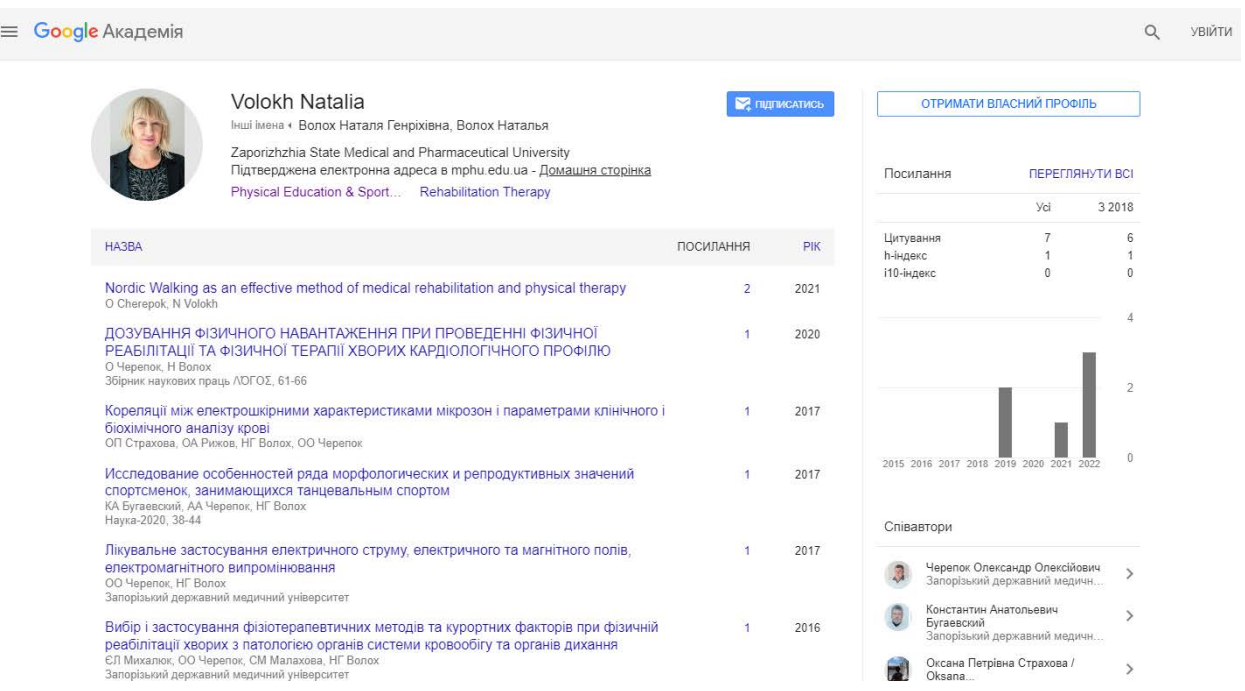

## Посилання на профіль:

<https://scholar.google.com.ua/citations?user=xoe42s8AAAAJ&hl=uk&oi=ao>

## **Профіль ORCID**

<span id="page-9-0"></span>**ORCID** - це відкритий ідентифікатор дослідника і співавтора, який являє собою непатентований алфавітно-цифровий код для унікальної ідентифікації авторів і учасників наукової комунікації. На веб-сайті ORCID розміщуються користувачами бібліографічні результати роботи авторів. Ідентифікатор ORCID, що надається разом зі статтею у видання, дозволяє відрізнити автора від будь-якого іншого однофамільця. Цей профіль має бути максимально заповненим та заповнюватися протягом усієї наукової діяльності.

Посилання: <https://orcid.org/signin>

Створити профіль або відредагувати вже існуючий.

**Name.** Ім'я та прізвище **англійською мовою** офіційною паспортною транслітерацією: <https://slovnyk.ua/translit.php>

Формат: Ім'я Прізвище. Приклад: Taras Shevchenko

**Given names** (Ім'я). Taras

**Family names** (Прізвище). Shevchenko

**Your published name** (Ваше опубліковане ім'я профілю). Не заповнюємо.

**Who can see your names** (Хто може бачити ваші імена). Обов'язково «доступний всім». Значок зеленого кольору.

**Also known as** (Також відомий як). Заповнити у окремих осередках усі варіанти різними мовами із скороченнями та повністю Ім'я По-батькові Прізвище. Перші варіанти – англійською мовою.

Приклад:

Taras Hryhorovych Shevchenko Taras Shevchenko T. H. Shevchenko T. G. Shevchenko

Тарас Григорович Шевченко

Тарас Шевченко

Т. Г. Шевченко

**Biography** (Біографія). Додати коротку біографію англійською мовою.

**Employment** (Місце роботи). Заповнюється лише англійською мовою. Необхідно вказати як сучасне місце роботи, а й попереднє.

*Organization* **(**Установа) вказується з офіційного сайту:

State Institution "Zaporizhia Medical Academy of Post-Graduate Education Ministry of Health of Ukraine";

- Zaporizhzhia State Medical University: Zaporizhzhia, UA.

Нова назва університету:

*Zaporizhzhia State Medical and Pharmaceutical University.* 

*City* (Місто) **-** Zaporizhzhia.

*Country or location* (Країна) **-** Ukraine.

Заповнити блок **Employment details:**

*Department* (Відділ) - вказати назву кафедри англійською мовою.

*Role/title* - посада англійською мовою.

У попередньому місці роботи вказується початок та закінчення трудової діяльності, в останньому – лише початок. Офіційний початок роботи у *Zaporizhzhia State Medical and Pharmaceutical University* – 01 квітня 2023 року.

**Education and qualifications** (Освіта). Заповнити за аналогією з місцем роботи відомості про отриману професійну освіту, можна додати окремо про аспірантуру.

**Works** (Опубліковані праці). За допомогою файлу з Google Scholar конвертувати бібліографічні дані у профіль ORCID. Це найпростіший і найшвидший спосіб конвертації. Можна також додавати документи за допомогою індексів PubMed та DOI, а також вручну.

**Websites & social links** (Посилання на Web-ресурси). Необхідно додати посилання на сайт університету та власні профілі.

*Add a link* - натиснувши на цей оператор, необхідно заповнити рядки:

*Link Title* (Назва посилання);

*Link URL* (Адреса посилання).

#### **Обов'язкові посилання:**

#### *ZSMPHU*

[https://int.mphu.edu.ua](http://int.mphu.edu.ua/)

#### *Google Scholar*

Посилання на профіль перевірити без авторизації у базі.

*Scopus*

Виникає автоматично при додаванні профіля ORCID до авторського профіля Scopus.

### *Web of Science*

Посилання на профіль з адресної строки профілю у Web of Science.

#### *ResearchGate*

Посилання на профіль з адресної строки профіля у ResearchGate.

**Keywords** (Ключові слова). Додати ключові слова за допомогою Рубрик Google Scholar. Ключові слові за бажанням можна додавати й українською мовою, але слова англійською мовою повинні бути вказані першими.

Перейти на сайт *«Бібліометрика української науки»* <https://nbuviap.gov.ua/bpnu/index.php?page=search>

Вибрати *Галузь науки*, обрати придатні рубрики та скопіювати до свого профілю. Кожне ключове слово вноситься окремо.

Приклад:

Microbiology Immunology Cardiology Ecology

Обов'язково перевірити **видимість профілю**. Усі відомості, окрім електронної адреси, повинні бути відкритими.

Профіль повинен бути активним.

## Коректно заповнений профіль повинен мати наступний вигляд:

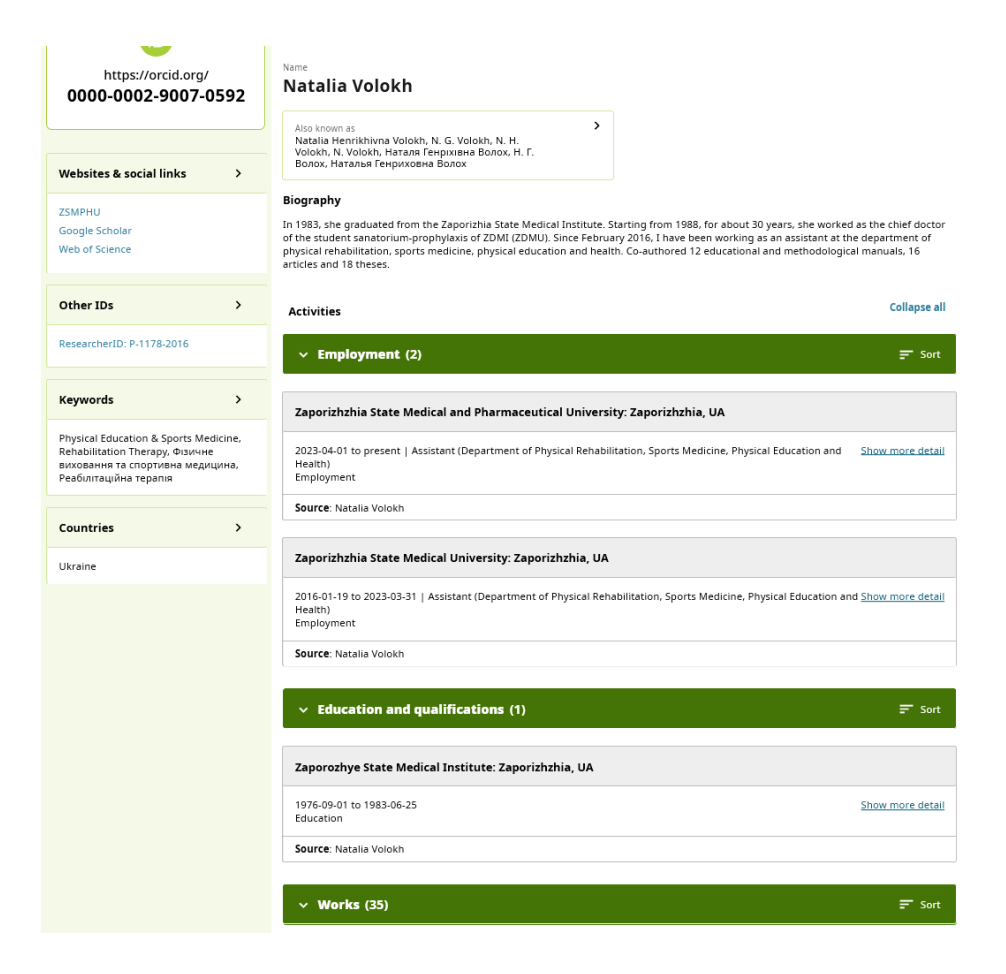

## Посилання на профіль:

<https://orcid.org/0000-0002-9007-0592>

## **Профіль ResearcherID у Web of Science**

<span id="page-14-0"></span>Web of Science є постачальником інформації та технологій для світової спільноти наукових досліджень. Розробником та власником є компанія Clarivate. **ResearcherID -** це унікальний ідентифікатор вченого від Clarivate, спрямований на ідентифікацію автора.

У серпні 2022 року авторські профілі з Publons мігрували до Web of Science, тому його обов'язково потрібно верифікувати. Для цього необхідно увійти до платформи Web of Science під своїм логіном та паролем, натиснути у правому верхньому куті на свої ім'я та прізвище знайти **«My Profile»** та перейти до свого профілю. Після цього коло ім'я та прізвища у профілі з'являється зелена позначка, яка підтверджує верифікацію.

Необхідно переглянути інформацію у профілі. Відредагувати авторський профіль має можливість лише автор!

Посилання: <https://www.webofscience.com/wos/woscc/basic-search>

**Profile Settings** (Налаштування профілю).

*Profile Photo* (Фото). Додати фотографію, якщо її немає у профілі. Краще, якщо фото наукометричних профілів будуть однакові.

*Display name* (Відображуване ім'я). Ім'я, яке відображається у верхній частині Вашого профілю, воно також буде доступним для пошуку у Web of Science. Ім'я та прізвище **англійською мовою** офіційною паспортною транслітерацією: <https://slovnyk.ua/translit.php>

*Published names* (Опубліковані імена). Це імена, як вони відображаються в публікаціях у вашому профілі. Щоб їх змінити необхідно звертатися до відповідного видавця. Тому дуже уважно слідкуйте за правильним написанням Ваших даних під час подання статті видавцеві. Зараз виправити різночитання у профілі самостійно неможливо.

*Primary Organization* (Первинна організація). У профіль можна додати лише поточну афіліацію із профіля установи. Зараз наша установа у Web of Science ще має назву Zaporizhzhia State Medical University, змінювати її не потрібно. Після офіційно підписаних документом між Web of Science та університетом, буде створено новий профіль Zaporizhzhia State Medical and Pharmaceutical University, який можна буде вибрати з спадного меню.

*Organization history* (Історія організації). Організації в цьому списку заповнюються з поля адреси в повному записі статті. Відображення профілю наразі не можна редагувати, але виправлення на рівні документа можна запросити, надіславши виправлення даних на сторінці відповідного документа. Тому з 1 квітня 2023 року офіційна назва організації повинна подаватися лише **Zaporizhzhia State Medical and Pharmaceutical University**.

Зберегти зміни у профілі.

Натиснути у правому верхньому куті на свої ім'я та прізвище знайти та натиснути **Settings** (Налаштування).

*Account sign in & security* (Вхід в обліковий запис і безпека). Це налаштування профілю Web of Science. Перейти до вкладки Connected accounts.

*Connected accounts* (Підключені облікові записи). Додати ORCID. Між ORCID та ResearcherID є можливість синхронізувати дані профілю та переліки публікацій.

Повернутися до Web of Science та знов зайти у свій ResearcherID.

**Documents** (Документи). За допомогою оператора «+» додати свої статті: запропоновані системою Web of Science; за ідентифікаторами DOI,

номера доступу статті Web of Science, PubMed ID, arXiv ID або заголовка; імпорту публікацій з файлу RIS, BibTex або CSV; імпорту публікацій з профілю ORCID. Також можна додавати статті із пошуку в Web of Science Core Collection, у перегляді статті натиснув на *Export* та обрав у меню *Add to my researcher profile.*

У профіль можна включити такі публікації: статті журналів, тези конференцій, розділи книг, препринти.

Профіль повинен бути активним. Необхідно регулярно перевіряти наявність актуальної інформації. Автоматично згенеровані профілі можуть мати чужі статті.

Коректно заповнений профіль повинен мати наступний вигляд:

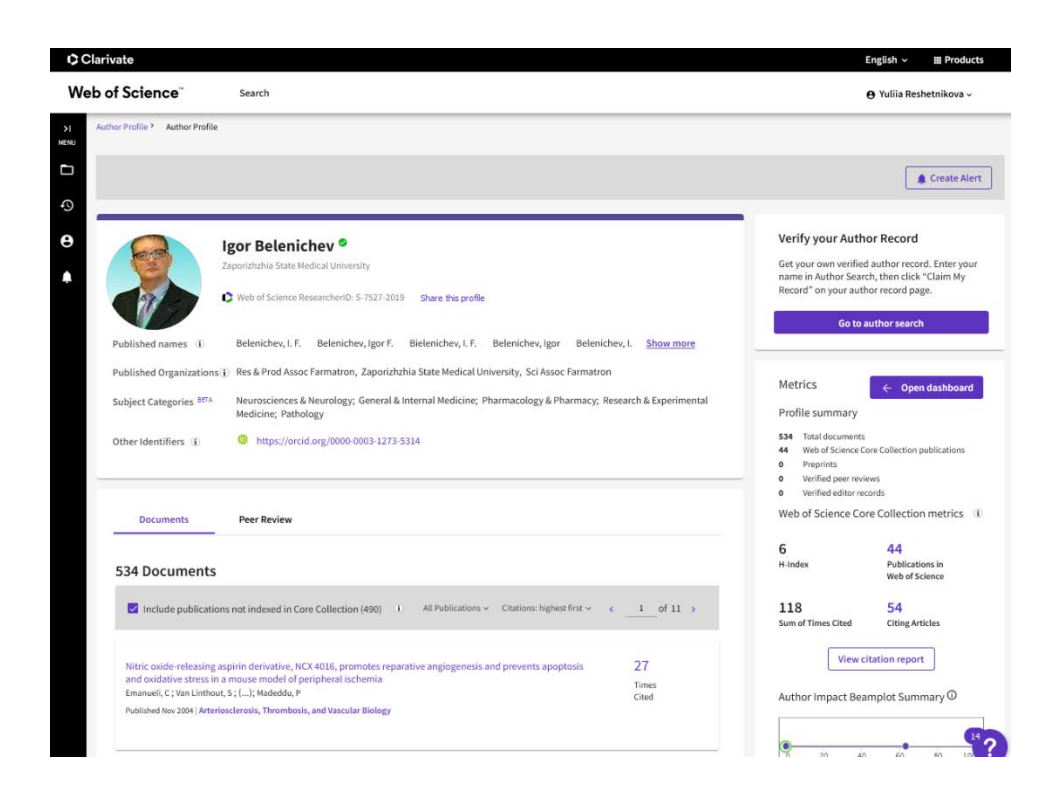

Посилання на профіль:

<https://www.webofscience.com/wos/author/record/830165>

## **Профіль Scopus**

<span id="page-17-0"></span>Scopus - це бібліографічна і реферативна база даних та інструмент для відстеження цитованості статей, опублікованих у наукових виданнях. Розробником та власником Scopus є видавнича корпорація Elsevier. Авторський профіль Scopus - це унікальний ідентифікатор вченого від Scopus, спрямований на ідентифікацію автора.

Кожен профіль автора Scopus є унікальним записом публікацій цього дослідника. Інформація в профілі включає ім'я автора, приналежність, тематику, публікації, цитати та співавторів. Профілі створюються автоматично з використанням метаданих з опублікованих документів, тому користувачі Scopus не можуть змінювати профілі. Але кожний зареєстрований користувач має право відредагувати профіль, якщо є різні дані з декількох статей. Поєднує нові автоматично згенеровані профілі з тими, що вже є в базі, бібліотека університету. Якщо науковець має авторський профіль у Scopus, то він повинен додати до профілю свій ORCID.

Посилання: [https://www.scopus.com/search/form.uri?display=basic#basic](https://www.scopus.com/search/form.uri?display=basic%23basic)

Увійти за своїм логіном та паролем.

Знайти свій профіль за пошуком **Authors** та перейти до нього.

Профіль установи додається системою із статей, тому уважно перевіряйте правильність написання назви установи перед поданням статті у видавництво. З 1 квітня 2023 року офіційна назва організації повинна подаватися лише **Zaporizhzhia State Medical and Pharmaceutical University**.

**Connect to ORCID** (Додати ORCID). Натиснути на посилання, перейти до свого облікового запису ORCID та приєднати його. Ідентифікатор полегшує користувачам об'єднання дублетних профілів та допомагає системі додавати в існуючий профіль нові статті. Між Scopus ID та ORCID є можливість синхронізувати дані.

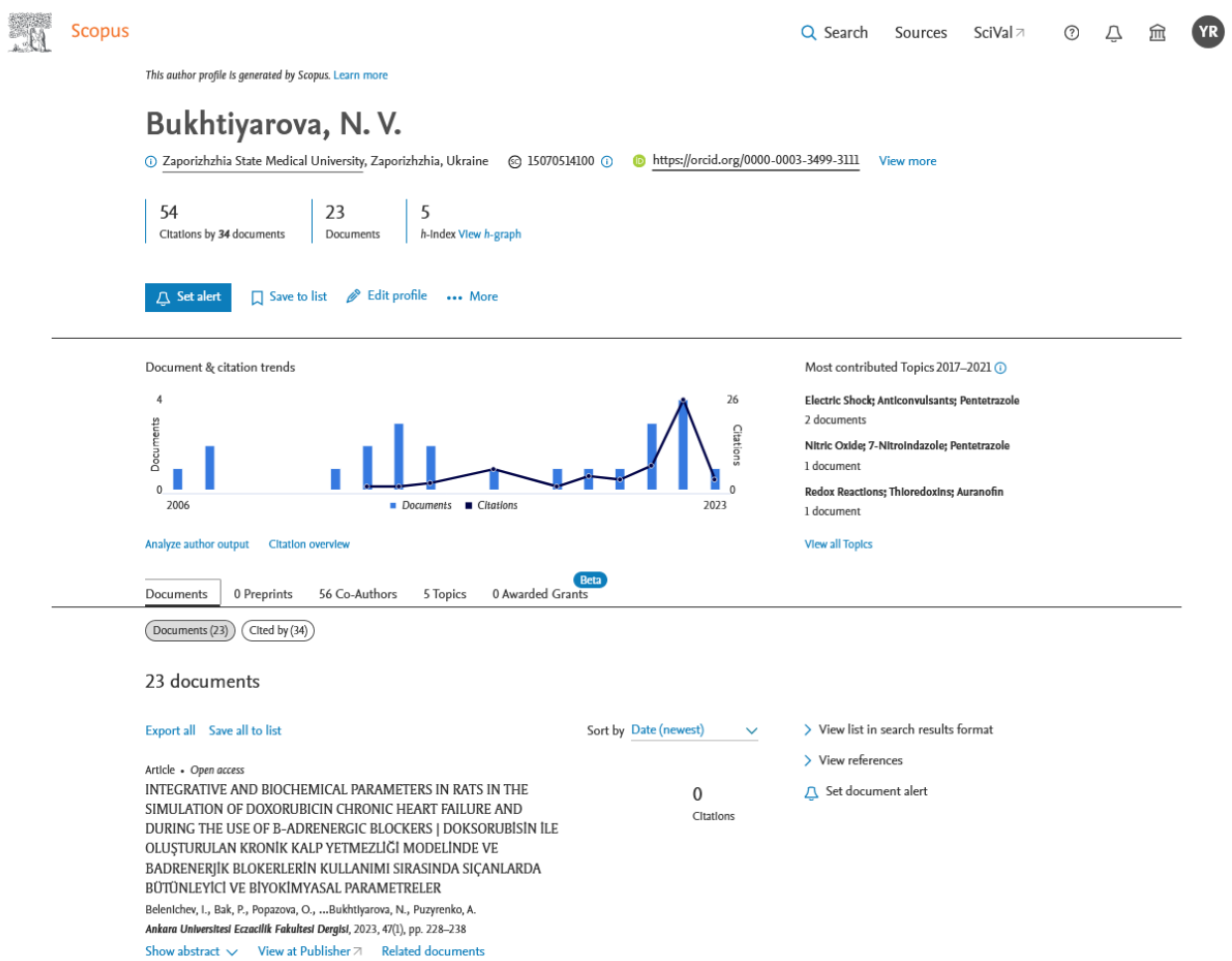

Коректно заповнений профіль повинен мати наступний вигляд:

## Посилання на профіль:

<https://www.scopus.com/authid/detail.uri?authorId=15070514100>

## **Профіль ResearchGate**

<span id="page-19-0"></span>ResearchGate - це соціальна мережа та міждисциплінарний науковий портал, який містить вебзастосунки, включаючи пошук по резюме, обмін файлами, спільне користування базою публікацій, форуми, методологічні дискусії, групи тощо. Члени можуть створювати свій персональний блог у межах мережі. Розташовування повних текстів статей у ResearchGate сприяє їх популяризації та швидкій індексації у Google Академії.

Профіль науковця певної установи у ResearchGate створюється за корпоративною електронною поштою, яка пов'язана з профілем установи. Зараз наш профіль - Запорізький державний медичний університет. Тому зараз не потрібно редагувати та не створювати нові профілі, в кого немає реєстрації, до створення аккаунту Zaporizhzhia State Medical and Pharmaceutical University у ResearchGate.

#### **Контакти**

<span id="page-20-0"></span>Бібліотека надає консультативну допомогу щодо реєстрації, редагування та підтримки в актуальному стані профілів науковців Запорізького державного медико-фармацевтичного університету у наукометричних базах. Зверніть увагу при плануванні консультації, що на індивідуальну консультацію необхідно мати щонайменше годину вільного часу для роботи з профілями одного науковця.

За всіма питаннями, просимо Вас звертатися:

- відділ інформаційно-аналітичного моніторингу бібліотеки, завідувач відділу РЕШЕТНІКОВА Юлія Анатоліївна (тел. (061) 233-60-08, е-mail: [reshetnikova@zsmu.zp.ua\)](mailto:reshetnikova@zsmu.zp.ua);
- сектор наукометричного аналізу, завідувач сектору КАТАННІКОВА Анастасія Юріївна (е-mail: [viamzsmu@gmail.com\)](mailto:viamzsmu@gmail.com).

Адреса бібліотеки: ЗДМФУ, перший навчальний корпус, другий поверх, кімната 204.

З собою потрібно мати:

- 1. Логіни та паролі до вже створених профілів (перевірити їх працездатність заздалегідь).
- 2. Діючу електронну адресу @gmail.com для створення авторських профілів.
- 3. Список опублікованих статей.
- 4. Повні тексти статей у форматі *.pdf* для розміщення у університетському репозитарії.

**Лист реєстрації науковця у наукометричних базах**

<span id="page-21-0"></span>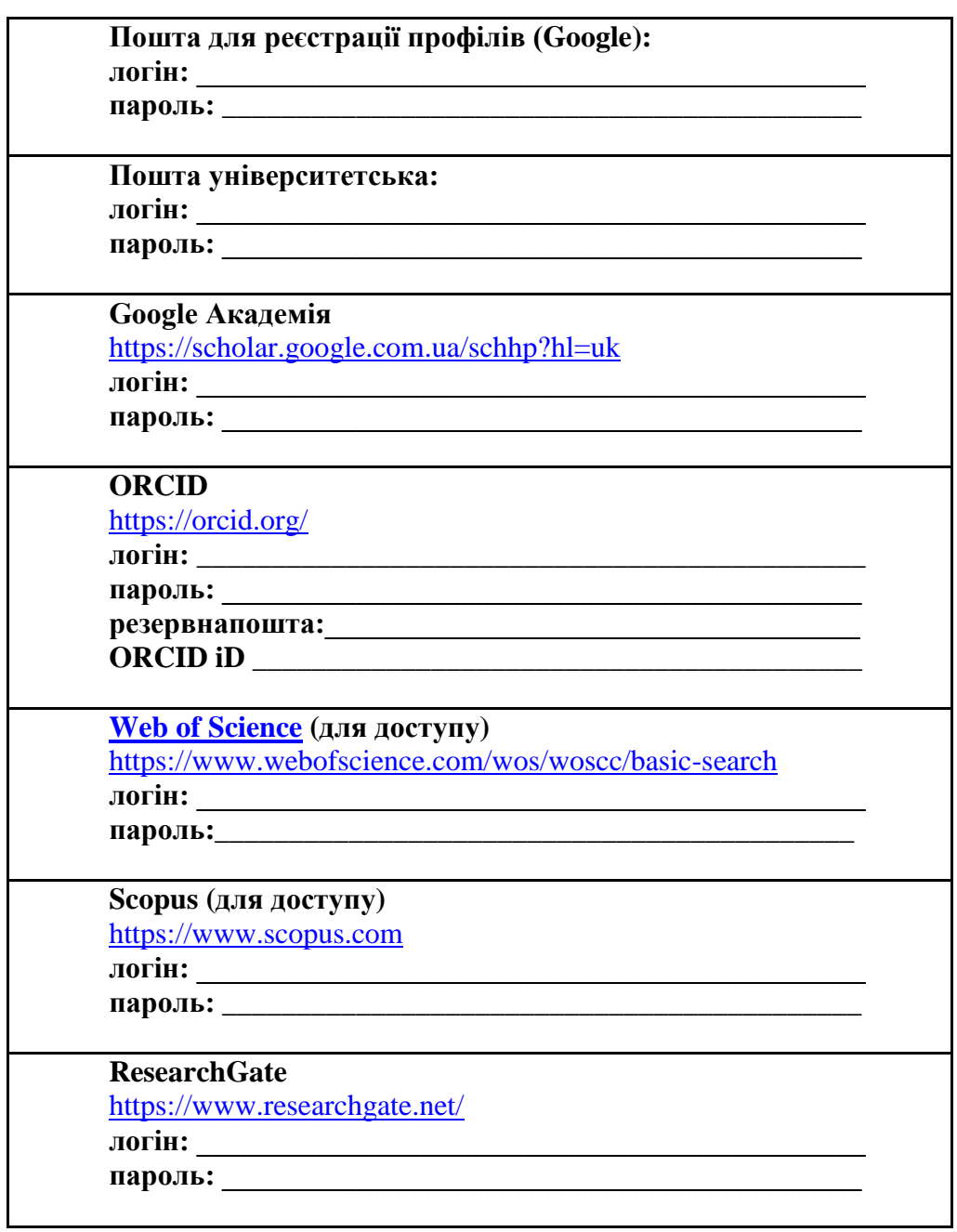